# **HP Service Manager**

Software Version: 9.21 For the supported Windows® and UNIX® operating systems

# Patch 11 Release Notes

Document Release Date: September 2015 Software Release Date: September 2015

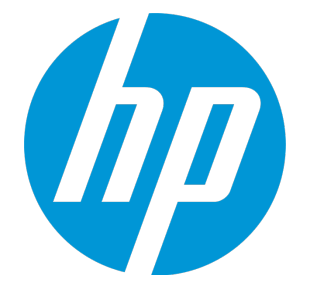

### Legal Notices

### **Warranty**

The only warranties for HP products and services are set forth in the express warranty statements accompanying such products and services. Nothing herein should be construed as constituting an additional warranty. HP shall not be liable for technical or editorial errors or omissions contained herein.

The information contained herein is subject to change without notice.

### Restricted Rights Legend

Confidential computer software. Valid license from HP required for possession, use or copying. Consistent with FAR 12.211 and 12.212, Commercial Computer Software, Computer Software Documentation, and Technical Data for Commercial Items are licensed to the U.S. Government under vendor's standard commercial license.

### Copyright Notice

© 1994-2015 Hewlett-Packard Development Company, L.P.

### Trademark Notices

Adobe® is a trademark of Adobe Systems Incorporated.

Microsoft<sup>®</sup> and Windows® are U.S. registered trademarks of Microsoft Corporation.

Oracle and Java are registered trademarks of Oracle and/or its affiliates.

UNIX® is a registered trademark of The Open Group.

Linux® is the registered trademark of Linus Torvalds in the U.S. and other countries.

For a complete list of open source and third party acknowledgements, visit the HP Software Support Online web site and search for the product manual called HP Service Manager Open Source and Third Party License Agreements.

### Documentation Updates

The title page of this document contains the following identifying information:

- Software Version number, which indicates the software version.
- Document Release Date, which changes each time the document is updated.
- Software Release Date, which indicates the release date of this version of the software.

To check for recent updates or to verify that you are using the most recent edition of a document, go to: <https://softwaresupport.hp.com/>.

This site requires that you register for an HP Passport and to sign in. To register for an HP Passport ID, click **Register** on the HP Support site or click **Create an Account** on the HP Passport login page.

You will also receive updated or new editions if you subscribe to the appropriate product support service. Contact your HP sales representative for details.

### **Support**

Visit the HP Software Support site at: [https://softwaresupport.hp.com](https://softwaresupport.hp.com/).

This website provides contact information and details about the products, services, and support that HP Software offers.

HP Software online support provides customer self-solve capabilities. It provides a fast and efficient way to access interactive technical support tools needed to manage your business. As a valued support customer, you can benefit by using the support website to:

- **.** Search for knowledge documents of interest
- Submit and track support cases and enhancement requests
- Download software patches
- Manage support contracts
- Look up HP support contacts
- Review information about available services
- Enter into discussions with other software customers
- Research and register for software training

Most of the support areas require that you register as an HP Passport user and to sign in. Many also require a support contract. To register for an HP Passport ID, click **Register** on the HP Support site or click **Create an Account** on the HP Passport login page.

To find more information about access levels, go to: <https://softwaresupport.hp.com/web/softwaresupport/access-levels>.

**HPSW Solutions Catalog** accesses the HPSW Integrations and Solutions Catalog portal website. This site enables you to explore HP Product Solutions to meet your business needs, includes a full list of Integrations between HP Products, as well as a listing of ITIL Processes. The URL for this website is [https://softwaresupport.hp.com/group/softwaresupport/search-result/-/facetsearch/document/KM01702710.](https://softwaresupport.hp.com/group/softwaresupport/search-result/-/facetsearch/document/KM01702710)

# **Contents**

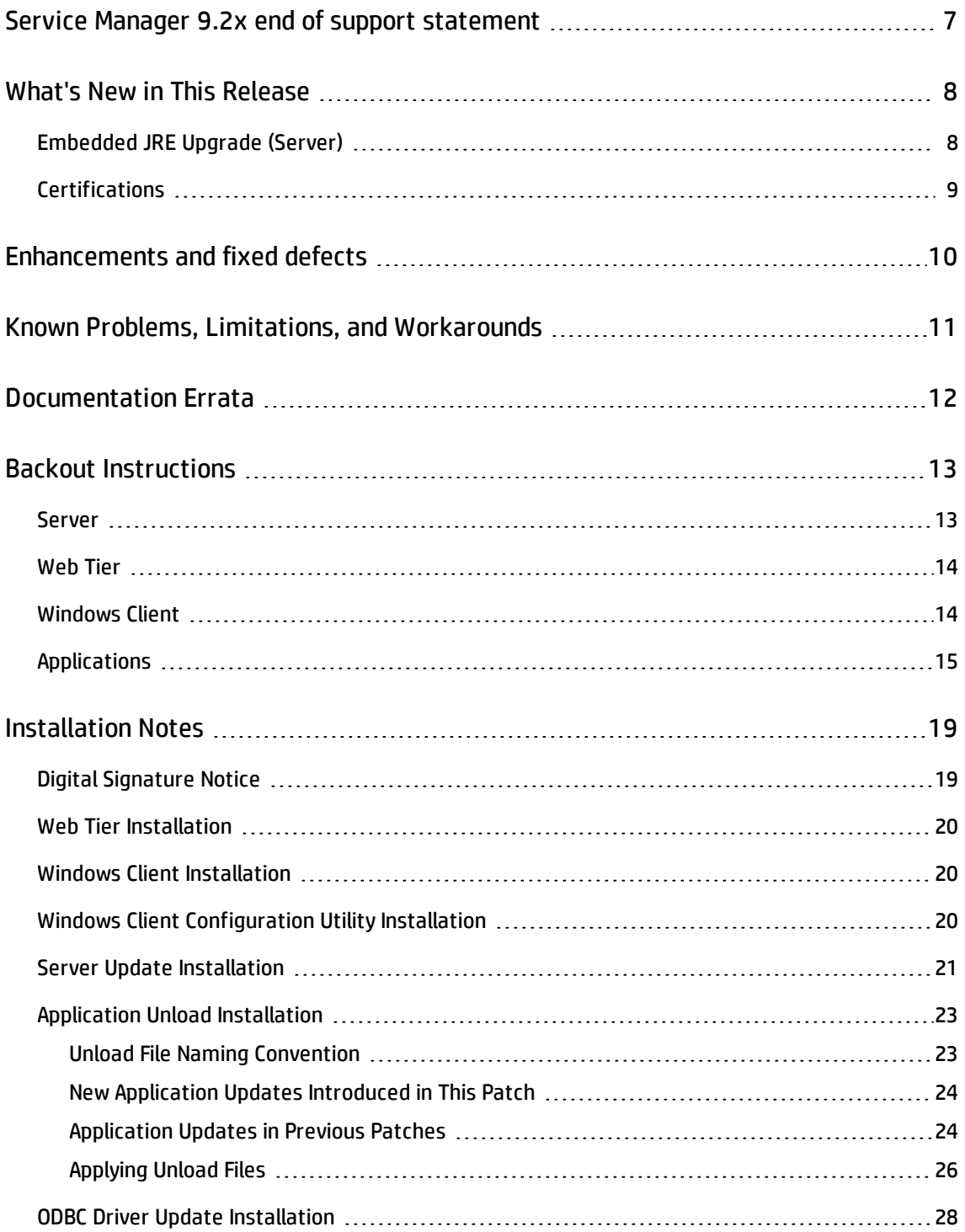

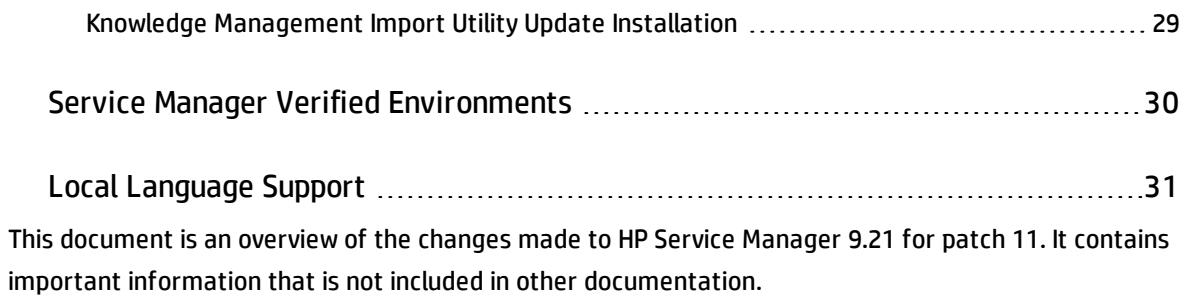

# <span id="page-6-0"></span>Service Manager 9.2*x* end of support statement

The end of support date for Service Manager 9.2*x* is October 31, 2015. On that date, support for Service Manager 9.2*x* will end, with the exception of Service Manager 9.2*x* applications with server, web, and client binaries upgraded to Service Manager 9.3*x*. For more information, see the following HP Software Support website:

[https://softwaresupport.hp.com/web/softwaresupport/document/-](https://softwaresupport.hp.com/web/softwaresupport/document/-/facetsearch/document/KM01006232) [/facetsearch/document/KM01006232](https://softwaresupport.hp.com/web/softwaresupport/document/-/facetsearch/document/KM01006232)

To read the latest HP Software Support guidelines, see the following HP Software Support website:

[https://softwaresupport.hp.com/web/softwaresupport/document/-](https://softwaresupport.hp.com/web/softwaresupport/document/-/facetsearch/document/KM00868611) [/facetsearch/document/KM00868611](https://softwaresupport.hp.com/web/softwaresupport/document/-/facetsearch/document/KM00868611)

# <span id="page-7-0"></span>What's New in This Release

This section describes important changes in this release.

**Important:** Based on customer feedback, the overall quality of Service Manager has been an area of concern over the last number of years. To that end, the Service Manager R&D team has spent a significant amount of effort improving the quality of Service Manager, and recent customer feedback is very positive. Many defects that have been in the product for many years are now fixed in the SM 9.3x. The issues resolved in this build patch cover only the most critical fixes. To gain better performance and user experience, we strongly recommend that you apply the latest binaries from SM 9.3x instead of this build patch.

 In most cases SM 9.3x binaries are compatible with SM 7.1x and SM 9.2x applications. Therefore, you are not required to perform a full upgrade to take advantage of the latest Service Manager technology. Specific compatibility details are listed in the SM 9.3x release notes.

# <span id="page-7-1"></span>Embedded JRE Upgrade (Server)

This patch release upgrades the embedded JRE in the HP Service Manager server. The server embedded JRE for x86-based systems has been upgraded to version 1.8.0 51.

Since the Service Manager server does not come with an embedded JRE for non-x86-based systems (Solaris, HP-UX, and AIX), users of these platforms need to install one of the following JRE versions and make sure server/RUN/jre is a symbolic link that points to the correct JRE version.

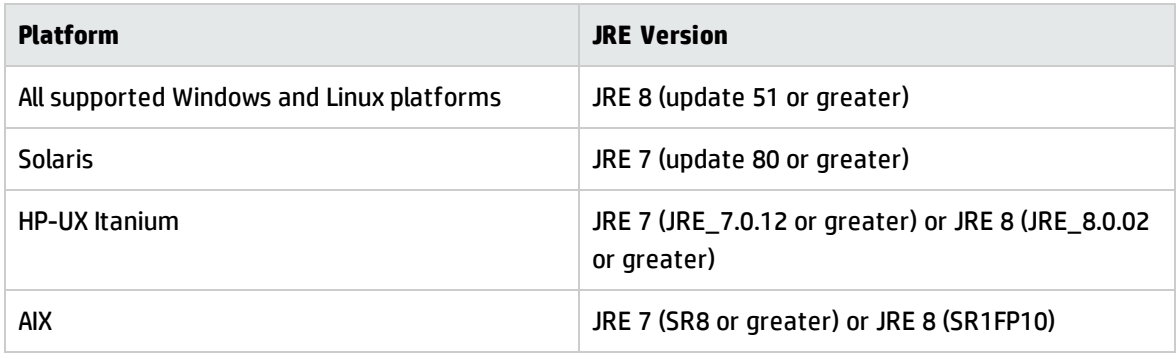

**Note:** After you upgrade the JRE version on AIX, please check that the LIBPATH variable contains the

#### following line:

*\$JRE\_HOME*/lib/ppc:*\$JRE\_HOME*/lib/ppc/j9vm

<span id="page-8-0"></span>*\$JRE\_HOME* is a placeholder for the directory in which the JRE is installed.

### **Certifications**

This release includes the following support matrix changes.

### **Added support**

• JRE 8 (Service Manager server)

#### **Discontinued support**

- Solaris 9 (Service Manager server)
- HP PA-RISC (Service Manager server)

See also the compatibility matrix for Service Manager 9.21 on the HP Software Support Matrices site[:](http://support.openview.hp.com/sc/support_matricies.jsp)

[https://softwaresupport.hp.com/group/softwaresupport/support-matrices](http://support.openview.hp.com/sc/support_matricies.jsp)

# <span id="page-9-0"></span>Enhancements and fixed defects

None.

# <span id="page-10-0"></span>Known Problems, Limitations, and Workarounds

The following table lists the known issues in this release.

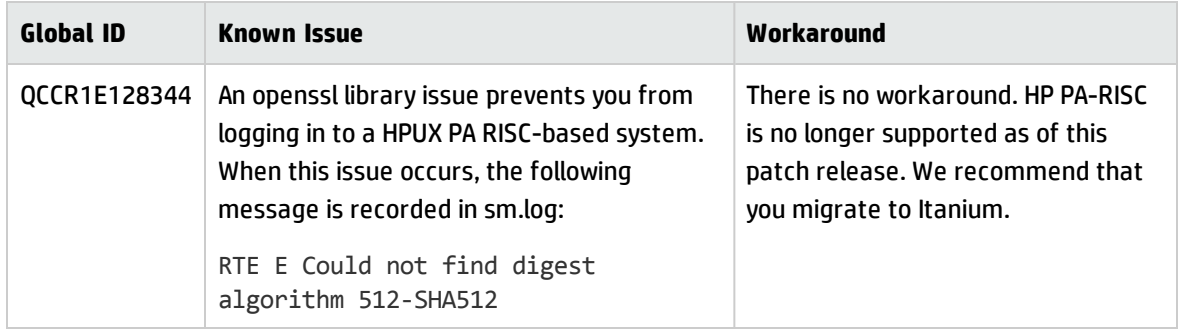

# <span id="page-11-0"></span>Documentation Errata

The following documentation item is incorrect.

### **Location:**

Online help: Help topic "Startup parameter: agstackl"

#### **Error:** :

The default value of this parameter is 400.

### **Correction:**

The default value of this parameter is 600.

# <span id="page-12-0"></span>Backout Instructions

If you want to restore your Service Manager system to its original state after installing this patch, follow these guidelines.

### <span id="page-12-1"></span>Server

To backout your server changes, make a backup before installing the patch and then roll back.

#### **Backup**

Before applying the server patch, make a backup of the server installation folder. For example, C:\Program Files\HP\Service Manager 9.21\Server.

**Note:** If you have a load balanced system, be sure to back up the server installation folder for every server instance respectively.

#### **Backout**

To restore your Service Manager server to its original state after installing the patch, do the following:

- 1. Stop the Service Manager server.
- 2. Remove the existing server installation folder.
- 3. Copy the backup folder back.

**Note:** Make sure that the embedded Tomcat is also replaced with the backup as the version of the embedded Tomcat may have dependency with specific server version.

4. Restart the Service Manager server.

**Note:** If you have a load balanced system, make sure that every server instance is replaced with its respective backup.

### <span id="page-13-0"></span>Web Tier

#### **Backup**

Before deploying the new web tier, make a backup of the following items:

- web.xml file
- application-context.xml
- splash screen
- style sheets
- any other customizations you made, including your webtier-9.21.war (webtier-ear-9.21.ear) file.

#### **Backout**

To roll back to the old web tier:

- 1. Delete or uninstall the existing web tier.
- 2. Clear the cache of your web application server (for example, Tomcat).
- 3. Redeploy the old web tier.
- <span id="page-13-1"></span>4. Restore your old customizations.

### Windows Client

To roll back to your old Windows client, you need to do backup before installing the new Windows client and then reinstall the previous Windows client.

### **Backup**

- 1. Make a backup of your Windows client home folder, for example, C:\Users\<username>\ServiceManager. Your connections and personalized settings are stored in this folder.
- 2. Make a backup of your security configuration files if any (**Window** > **Preferences** > **HP Service Manager** > **Security**). For example, your CA certificates file and client keystore file.

#### **Backout**

- 1. Uninstall the new Windows client.
- 2. Reinstall the previous Windows client.
- <span id="page-14-0"></span>3. Restore your old Windows connections and configurations.

# Applications

#### **Backup**

**Tip:** If your application version is 7.11 ap3 or 9.21 ap3, you are recommended to use Unload Manager to make a backup of the files to be modified by an unload file, because Unload Manager can create a backup of your old data during the installation of the unload; if your application version is other than any of these, Unload Manager is not available and you can use Database Manager instead.

To use Unload Manager to make a backup:

- 1. Go to **System Administration** > **Ongoing Maintenance** > **Unload Manager**.
- 2. Double-click **Apply Unload**. A wizard opens.
- 3. Select the unload file you want to apply, also specify a backup file, and then click **Next**.

Details of the unload file appear.

- 4. Double-click a conflicting object in the table to open the merge tool:
	- a. Merge the object, and then select the **Reconciled** check box.
	- b. Click **Save** to go back to the wizard.
- 5. Click **Next** after all the conflicting objects are reconciled.
- 6. Click **Yes** on the confirmation window to apply the unload.
- 7. Click **Finish**.

Now, the unload has been applied and at the same time your old data backed up.

To use Database Manager to make a backup:

- 1. Go to Database Manager, select **Import/Load** from **More** or the More Actions menu, and browse to the unload file.
- 2. Click **List Contents** on the menu bar, to view a list of files that have been updated in this unload.

See the following figure for an example.

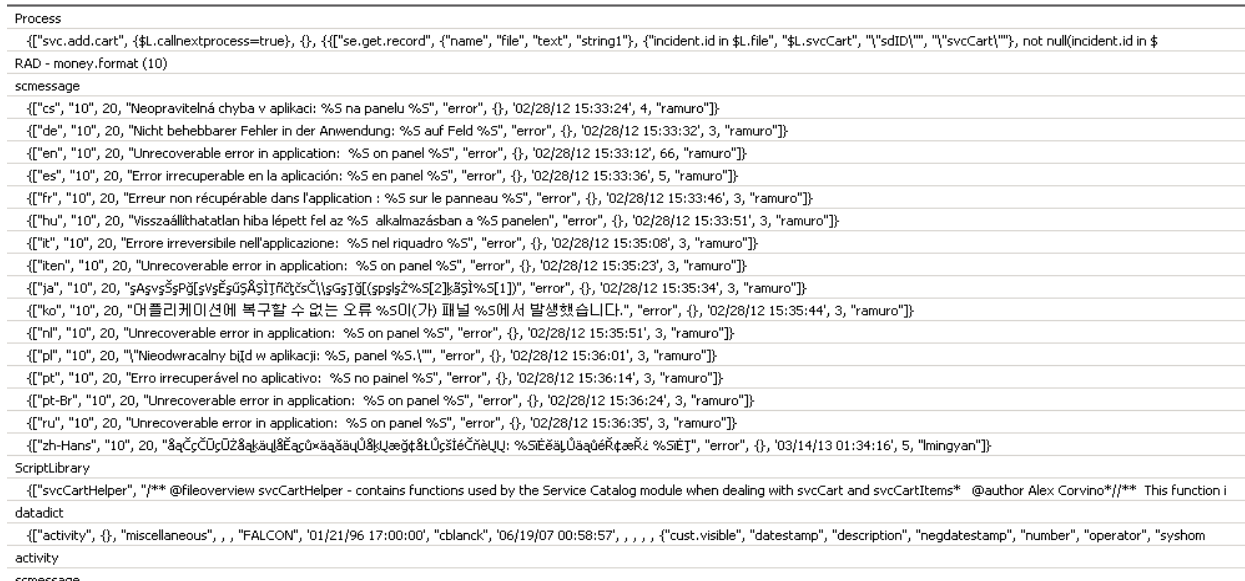

{["en", "1000", 10, "Please specify Area name", "fc", {}, '12/01/10 09:33:44', 0, "rolfel"]}

#### This figure shows the contents of an unload file that contains changes to the following files:

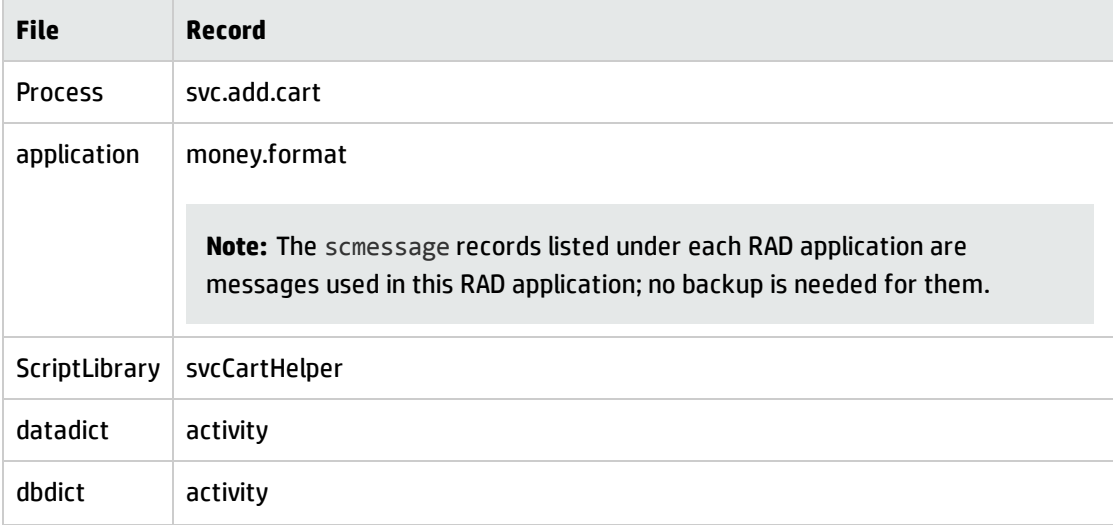

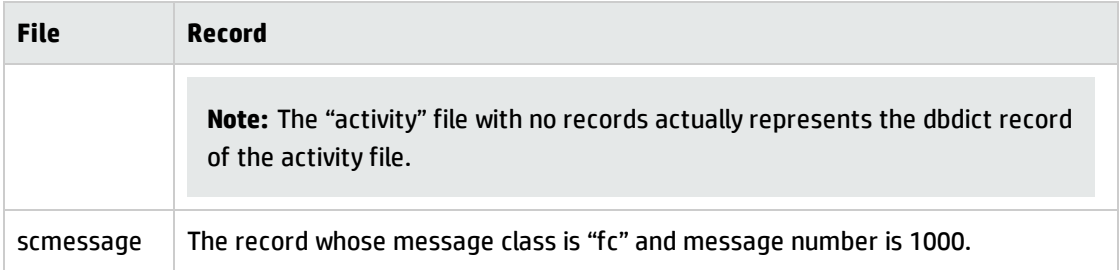

- 3. Go to Database Manager, in the Table field enter a file name you got in step 2, and click the **Search** button.
- 4. If the format selection page shows, select the proper format by double-clicking it (for example, select the device format for the device file), and then search for the file record.
- 5. Click **More** (or the More Actions menu) > **Export/Unload** after the file record displays.

**Note:** If **Export/Unload** is not available, check the **Administration Mode** check box in Database Manager and try again.

6. In the pop-up window, specify your backup upload file path/name, and click **Unload Appl**.

**Caution:** Make sure that **Append to file** is selected.

7. Repeat steps 3 through 6 to back up the rest of the files you got in step 2.

#### **Backout**

**Tip:** You can use Unload Manager (recommended) or Database Manager (if Unload Manager is not available in your application version) to roll back to your old data, as described in the following.

To roll back to your old data using Unload Manager:

- 1. Go to **System Administration** > **Ongoing Maintenance** > **Unload Manager**.
- 2. Double-click **Apply Unload**.

A wizard opens.

3. Select the unload file generated in the backup process, specify a backup file, and then click **Next**.

Details of the unload file display.

- 4. Double-click a conflicting object in the table to open the merge tool: a. Merge the object, and then select the **Reconciled** check box.
	- b. Click **Save** to return to the wizard.
- 5. Click **Next** after all the conflicting objects are reconciled.
- 6. Click **Yes** on the confirmation window to apply the backup unload.
- 7. Click **Finish**.

To roll back to your old data using Database Manager:

- 1. Go to Database Manager, click **More** > **Import/Load**.
- 2. Browse to the backup unload file you created.
- 3. Click **Load FG**.

# <span id="page-18-0"></span>Installation Notes

<span id="page-18-1"></span>This section provides instructions on installing each component in this patch release.

# Digital Signature Notice

HP signs Windows executable files with a digital signature. Since January 2012, this process has been updated to use a new VeriSign root certificate. On a Windows system that does not have the new VeriSign root or intermediate certificate installed, when the user right-clicks the file and then goes to **Properties** > **Digital Signatures** > **Details**, a verification error will display: "The certificate in this signature cannot be verified."

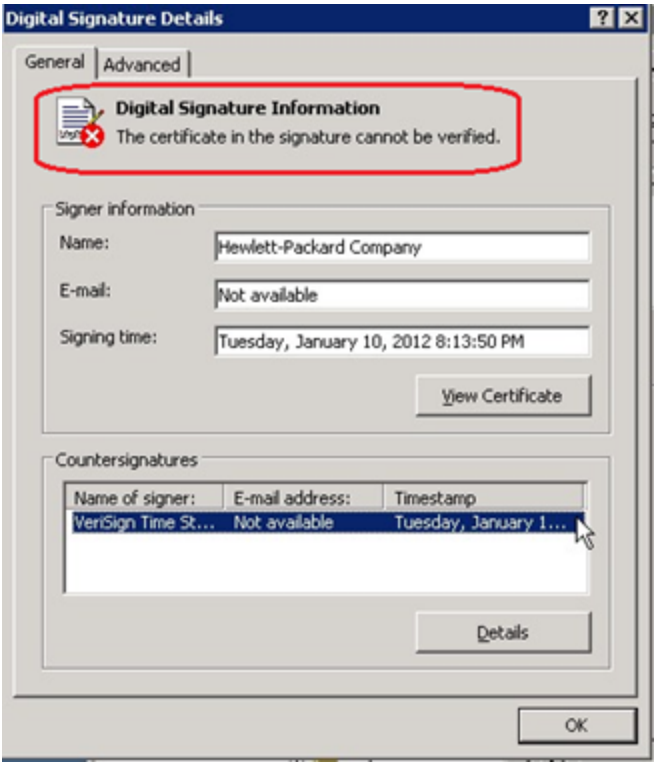

To resolve this issue, either enable Windows Update or download and install the G5 Root certificate as documented at: [https://knowledge.verisign.com/support/ssl-certificates](https://knowledge.verisign.com/support/ssl-certificates-support/index?page=content&actp=CROSSLINK&id=SO19140)[support/index?page=content&actp=CROSSLINK&id=SO19140](https://knowledge.verisign.com/support/ssl-certificates-support/index?page=content&actp=CROSSLINK&id=SO19140)

### <span id="page-19-0"></span>Web Tier Installation

This release does not contain any updates to the Web Tier. The latest Web Tier was released together with the Service Manager 9.21p10 release. You can download the latest Web Tier shipped with the Service Manager 9.21p10 release:

[https://softwaresupport.hp.com/group/softwaresupport/search-result/-](https://softwaresupport.hp.com/group/softwaresupport/search-result/-/facetsearch/document/KM01404713) [/facetsearch/document/KM01404713](https://softwaresupport.hp.com/group/softwaresupport/search-result/-/facetsearch/document/KM01404713)

### <span id="page-19-1"></span>Windows Client Installation

**Note:** In this release, the embedded JRE in the Windows client was upgraded to JRE 7 Update 80.

The Windows client update consists of a compressed file, sm9.21.816-P11\_Windows\_Client.zip, which contains the executable installation files.

To install the Windows client update:

- 1. Stop the Service Manager Windows client.
- 2. Make necessary backups. For details, see "Backout [Instructions"](#page-12-0) on page 13.
- 3. Uninstall the Service Manager Windows client. (Your connection and personalized settings are retained.)
- 4. Run setup.exe and install the client by following the instructions in the Service Manager Installation Guide.
- 5. Check the version in **Help** > **About Service Manager Client**.

<span id="page-19-2"></span>The client should be Release: **9.21.816**.

### Windows Client Configuration Utility Installation

Service Manager 9.21p11 includes an updated version of the Windows Client Configuration Utility (sm9.21.816-P11\_Windows\_Client\_Configuaration.zip), in which the embedded JRE has been upgraded to JRE 7 Update 80. It is intended only for customers who have upgraded their Windows client to version 9.21p11 (or later).

For detailed installation instructions, see the *Service Manager 9.20 Installation Guide*, which is available from the HP Software Support Site:

**https://softwaresupport.hp.com/group/softwaresupport/search-result/- /facetsearch/document/KM912628**

### <span id="page-20-0"></span>Server Update Installation

The server update for your operating system (OS) consists of a compressed file, sm9.21.816-P11\_ <OS>.zip (or .tar), which contains the Service Manager server files. These files add to or replace the files in the [SM Server Root]\ ([SM Server Root]/) RUN, irlang, legacyintegration, and platform unloads directories.

**Note:** If you have a load balanced system, you must upgrade all server instances.

**Caution:** This server update will upgrade the embedded Tomcat to version 6.0.44, and therefore requires additional steps.

**Note:** The SM9.21p11 server requires JRE 1.8 (except for Solaris). For Windows and Linux, the embedded JRE has already upgraded to JRE 1.8; for other UNIX-based platforms, you need to manually perform this JRE upgrade.

The JRE upgrade will cause external web service calls over SSL to fail if the remote endpoint does not support Server Name Indication (SNI), which was activated by default starting in JRE 1.7. Therefore, once Service Manager is upgraded to use JRE 1.8 (or Solaris to JRE 1.7), it starts to use SNI extensions during the SSL handshake. If the remote endpoint does not support SNI, the web service call will fail with an error message. To solve this issue, do either of the following:

- Activate SNI at the remote end point (recommended)
- If the remote endpoint does not support SNI extensions, and SNI cannot be activated, add the following JVMOption<n> parameter either to the sm.ini file, or to the start command of the servlet(s) in the sm.cfg file:

JVMOption2:-Djsse.enableSNIExtension=false

#### To install the Server update:

- 1. Stop all Service Manager clients.
- 2. Stop the Service Manager server.
- 3. Make a backup of the Server installation directory. See also "Backout [Instructions"](#page-12-0) on page 13.
- 4. Delete the RUN/tomcat directory. Tomcat in this directory will be upgraded to version 6.0.44 when you extract the server files later.
- 5. Delete the RUN/lib directory.
- 6. For Windows and Linux platforms, delete the RUN/jre directory.

**Note:** This step is required only when you are upgrading from a server version earlier than 9.21p7. This is to avoid conflicts between the old 1.6-based JRE and new JRE.

- 7. Extract the compressed files for your operating system into the main Service Manager directory on the server. The default path is: C:\Program Files\HP\Service Manager 9.21\Server.
- 8. For UNIX servers, set the file permissions for all Service Manager files to 755.
- 9. For UNIX servers other than Solaris, manually upgrade to JRE1.7.
	- a. Install either JDK1.8 or JRE1.8 for your specific platform.

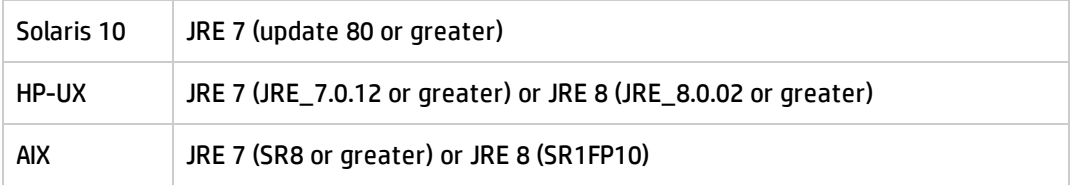

- b. Set your JAVA\_HOME environment variable to point to the JDK (if you have a JDK installed) or to the JRE (if you have only a JRE installed).
- c. Execute \RUN\removeLinks.sh to remove the old symbolic links and then execute \RUN\setupLinks.sh to create new symbolic links.
- d. Run the following command to check that the JRE version is 1.8:

RUN\jre\bin\java –version

- 10. If you have made any customizations/changes to the original RUN/tomcat folder, restore them in the new RUN/tomcat folder.
- 11. Make sure the server is stopped, and run the sm unlockdatabase command.

**Note:** The purpose of this step is to prevent stale license information from being kept in the system. In a scaling implementation, you can run this command from any one of your servers.

**Caution:** This step is required the first time you upgrade to 9.21p6 or later; it is also required whenever you change the server's IP address after your upgrade to 9.21p6 or later.

- 12. Restart the Service Manager server.
- 13. Restart the Service Manager clients.
- 14. Check the version in **Help** > **About Service Manager Server**. The server should be Release: 9.21.816.

### <span id="page-22-0"></span>Application Unload Installation

If a platform fix (in most cases, a server fix) also requires an applications change to resolve the relevant issue, an unload file is provided. Unload files introduced in earlier patches are also included in this cumulative release. If you have not already applied them for a previous patch, you should also apply the unload files that are intended for your applications version. For more details about these applications updates, see the Release Notes for those patches.

This patch release includes the unload files that come with the server update. When you extract sm9.21.816-P11\_<OS>.zip (or .tar), it will add the files to the following directory:

```
[SM Server Root]\platform_unloads ([SM Server Root]/platform_unloads)
```
**Note:** Unload files should be installed in their patch order. That is, those introduced in patch 1 should be applied first, then those introduced in patch 2, and so on. However, unload files introduced in the same patch can be installed in a random order, unless otherwise specified.

### <span id="page-22-1"></span>Unload File Naming Convention

The unload files use the following naming convention: <CR\_ID>\_SMxxxPxx\_SMxxx.unl, where:

- <CR\_ID>: The identification number of the applications defect that the unload file fixes. For example, QCCR1E12345. Note that this is always the number of the parent CR of a CR family (if any).
- SMxxxPxx: The minimum Service Manager patch level that requires the unload file. For example, SM921P2, which means the unload file comes with the server updates in Service Manager 9.21 patch 2 and should be used for patch 2 or higher.

**Note:** Sometimes this portion contains an additional hot fix number, for example, SM711P16HF8. This example means the unload file is intended for Service Manager 7.11 patch 16 Hot Fix 8 or higher.

• SMxxx: The Service Manager applications version that requires the unload file. For example, SM711, which means the unload file is intended only for Service Manager applications version 7.11.

**Note:** If the applications version suffix is omitted, the unload file is then intended for all applications versions compatible with the server version, unless otherwise specified. For example, for Service Manager server 9.21, the compatible applications versions are 7.11 and 9.20.

### <span id="page-23-0"></span>New Application Updates Introduced in This Patch

<span id="page-23-1"></span>None.

### Application Updates in Previous Patches

The following table lists the unload files introduced in previous patch release.

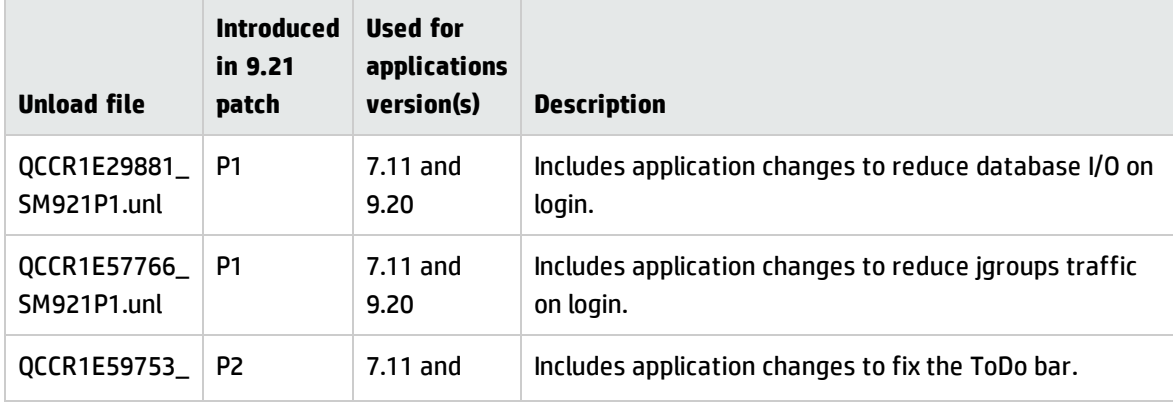

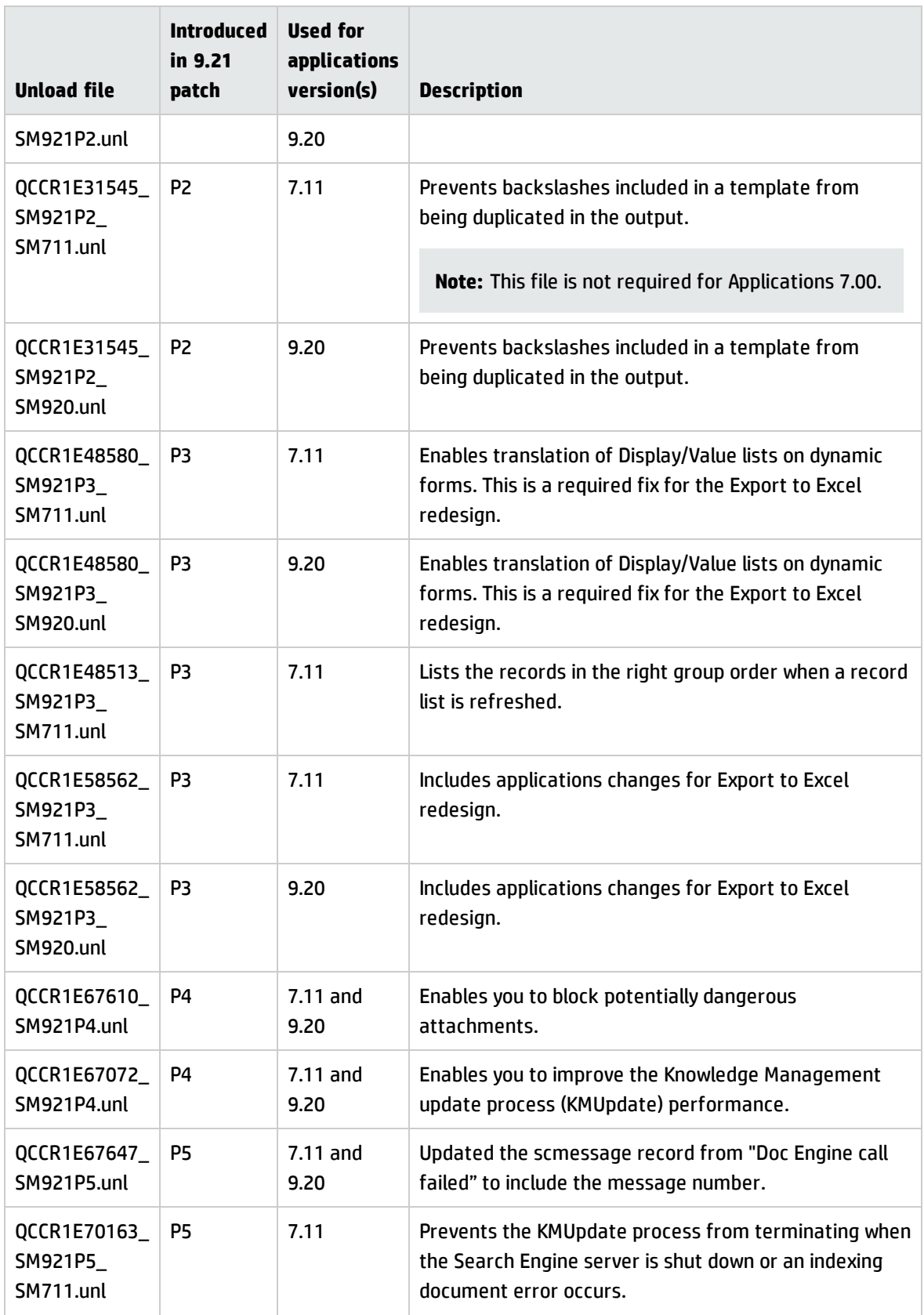

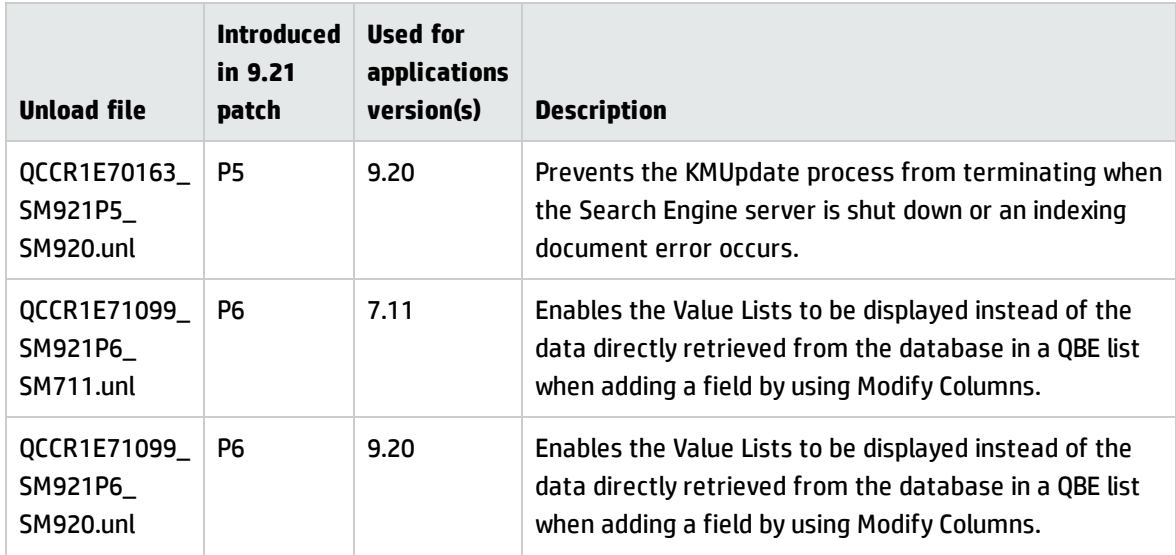

### <span id="page-25-0"></span>Applying Unload Files

**Tip:** If your application version is 7.11 ap3 or 9.21 ap3, you are recommended to use Unload Manager to load an unload file, because Unload Manager can help you create a backup of your old data and reconcile conflicts during the installation of the unload; if your application version is other than any of these, Unload Manager is not available and you can use Database Manager instead.

**To load an unload file using Unload Manager**:

- 1. Go to **System Administration** > **Ongoing Maintenance** > **Unload Manager**.
- 2. Double-click **Apply Unload**. A wizard opens.
- 3. Select the unload file you want to apply, also specify a backup file, and then click **Next**. Details of the unload file appear.
- 4. Double-click a conflicting object in the table to open the merge tool:
	- a. Merge the object, and then select the **Reconciled** check box.
	- b. Click **Save** to go back to the wizard.
- 5. Click **Next** after all the conflicting objects are reconciled.
- 6. Click **Yes** on the confirmation window to apply the unload.

### 7. Click **Finish**.

Now, the unload has been applied and at the same time your old data backed up.

#### **To load an unload file using Database Manager**:

- 1. Make sure the Windows client is configured for server-side load/unload.
	- a. From the Windows client, go to **Window** > **Preferences** > **HP Service Manager**.
	- b. Unselect **Client Side Load/Unload** if is flagged.
	- c. Restart the Windows client.

#### 2. Open **Tailoring** > **Database Manager**.

- 3. Right-click the form or open the More Actions menu and select **Import/Load**.
- 4. Browse to the unload file, and view the contents of an unload file before importing it by clicking **List Contents**.
- 5. Make a backup copy of all files to be modified by this unload. For detailed steps, see ["Backout](#page-12-0) [Instructions"](#page-12-0) on page 13.

6. Fill in the following fields.

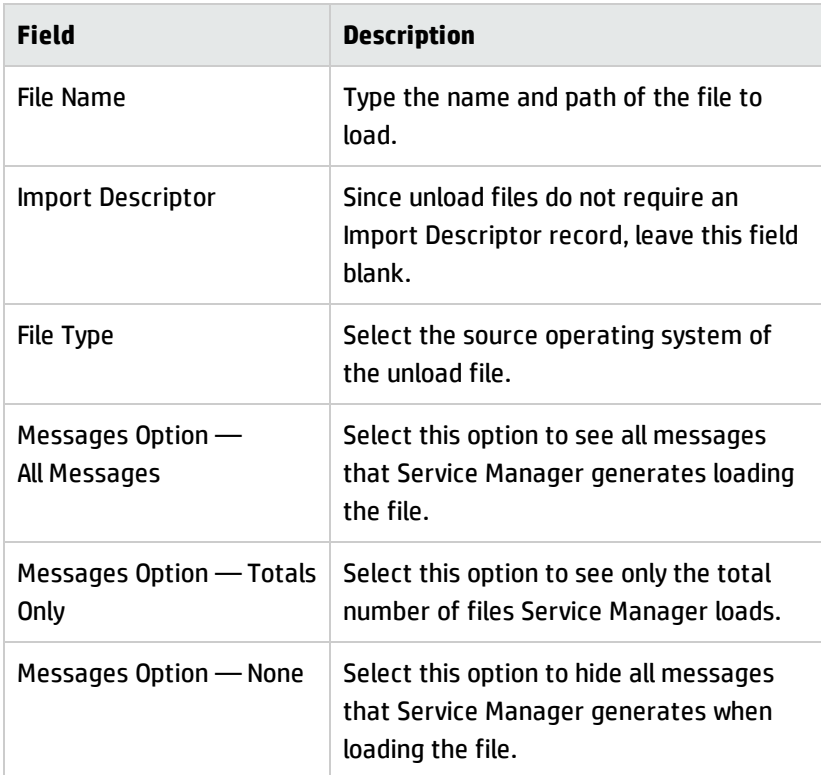

<span id="page-27-0"></span>7. Click **Load FG**.

### ODBC Driver Update Installation

**Note:** This release does not contain any ODBC Driver update. The latest ODBC Driver patch has been shipped with the SM9.21p6 release, which you can download from the following site:

[https://softwaresupport.hp.com/group/softwaresupport/search-result/-](http://support.openview.hp.com/selfsolve/document/KM00234051) [/facetsearch/document/KM00234051](http://support.openview.hp.com/selfsolve/document/KM00234051)

The ODBC Driver update contains the following updated files:

- Scodbc32.dll
- $\cdot$  sci18n.dll
- sccl32.dll

To install the ODBC Driver update:

- 1. Extract the files to your ODBC Driver installation folder, for example: C:\Program Files\Peregrine Systems\ServiceCenter 6.2\ODBC Driver.
- <span id="page-28-0"></span>2. When prompted, replace the three old DLL files with the new ones.

# Knowledge Management Import Utility Update Installation

**Note:** This release does not contain any Knowledge Management update. The latest Knowledge Management Import Utility patch has been shipped with the SM9.21p7 release, which you can download from:

https://softwaresupport.hp.com/group/softwaresupport/search-result/- /facetsearch/document/KM00438944

To install the knowledge Management Import Utility Update:

- 1. Extract km-import-9.21.zip in the Knowledge Management package (sm9.21.624-P7\_KM.zip) to a local drive.
- 2. For detailed instructions on the use of the import utility, see the README file packaged in the  $km$ import-9.21.zip file.

# <span id="page-29-0"></span>Service Manager Verified Environments

The Compatibility Matrix lists supported versions of operating systems, browsers, HP Software products, and other compatibility and support information.

**Note:** Most of the support areas require that you register as an HP Passport user and sign in. Many also require an active support contract. To find more information about support access levels, go to [Access](http://support.openview.hp.com/access_level.jsp) [levels](http://support.openview.hp.com/access_level.jsp).

To register for an HP Passport ID, go to HP Passport [Registration](http://h20229.www2.hp.com/passport-registration.html).

To access the Compatibility Matrix:

1. Use a browser to navigate to the Software Support Online (SSO) web page:

[https://softwaresupport.hp.com/group/softwaresupport/support-matrices](http://support.openview.hp.com/sc/support_matrices.jsp)

- 2. Log on with your Customer ID and password or your HP Passport sign-in.
- 3. Navigate to the applicable information.

# <span id="page-30-0"></span>Local Language Support

UTF-8 is part of the Unicode standard, which enables you to encode text in practically any script and language. Service Manager 9.21 supports UTF-8 as an encoding method for new or existing data. It can support multiple languages that adhere to the Unicode standard on the same server.

Service Manager 9.21 or later does not provide language packs. A language pack of Service Manager 9.20 is available for each of the following languages: Japanese, French, Italian, German, Spanish, Korean, Russian, Brazilian Portuguese (UI only), Dutch (UI only), Polish (UI only), Czech (UI only), Hungarian (UI only), and Simplified Chinese.

Service Manager 9.21 or later can only work with Service Request Catalog (SRC) 1.20, which is English only.

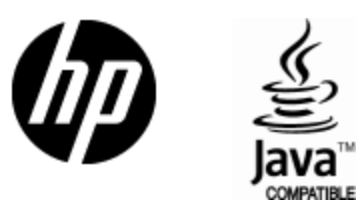

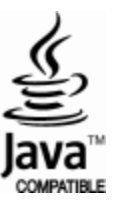